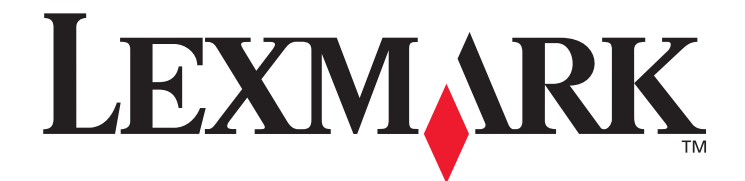

# **Guida all'impostazione dei messaggi di avviso e delle destinazioni di scansione per le stampanti X500 Series**

**[www.lexmark.com](http://www.lexmark.com)**

## **Luglio 2007**

Lexmark, Lexmark con il simbolo del diamante sono marchi di Lexmark International, Inc., registrati negli Stati Uniti e/o in altri paesi. © 2007 Lexmark International, Inc. Tutti i diritti riservati. 740 West New Circle Road Lexington, Kentucky 40550

Nome prodotto: Lexmark X500n Nome prodotto: Lexmark X502n Tipo di stampante: 7100 Modello: 010 110

#### **Edizione: Luglio 2007**

**Il presente paragrafo non è valido nei Paesi in cui le disposizioni qui riportate non sono ammissibili ai sensi di legge:** LEXMARK INTERNATIONAL, INC. FORNISCE LA PRESENTE PUBBLICAZIONE "COSÌ COM'È" SENZA ALCUN TIPO DI GARANZIA, IMPLICITA O ESPLICITA, INCLUSE, TRA L'ALTRO, EVENTUALI GARANZIE DI COMMERCIABILITÀ O IDONEITÀ A UNO SCOPO SPECIFICO. Per particolari transazioni, alcuni stati non accettano l'esclusione di responsabilità per garanzie espresse o implicite: pertanto tale dichiarazione potrebbe risultare non applicabile.

La presente pubblicazione potrebbe contenere imprecisioni tecniche o errori tipografici. Le informazioni qui riportate vengono periodicamente aggiornate. Le modifiche verranno incorporate nelle edizioni successive. In qualunque momento, i prodotti o programmi qui descritti possono essere soggetti a modifiche e perfezionamenti.

Per il supporto tecnico di Lexmark, visitare il sito Web all'indirizzo **support.lexmark.com**.

Per informazioni sui materiali di consumo e sui trasferimenti, visitare il sito Web all'indirizzo **www.lexmark.com**.

Se non si dispone dell'accesso a Internet, contattare Lexmark tramite posta ordinaria:

Lexmark International, Inc.

Bldg 004-2/CSC

740 New Circle Road NW

Lexington, KY 40550

Eventuali riferimenti a prodotti, programmi o servizi non implicano la disponibilità degli stessi in tutti i Paesi in cui il produttore opera. I riferimenti a particolari prodotti, programmi o servizi non implicano che tali prodotti, programmi o servizi siano gli unici utilizzabili. Qualsiasi prodotto, programma o servizio equivalente che non violi eventuali diritti di proprietà intellettuale può essere utilizzato. La responsabilità della valutazione e della verifica del funzionamento con prodotti, programmi o servizi diversi da quelli indicati dal produttore ricade esclusivamente sull'utente.

**© 2007 Lexmark International, Inc.**

#### **Tutti i diritti riservati.**

#### **DIRITTI DEL GOVERNO DEGLI STATI UNITI**

Il presente software e tutta la relativa documentazione forniti alle condizioni incluse nel presente contratto sono di carattere commerciale e sono stati sviluppati esclusivamente con fondi privati.

## Indice

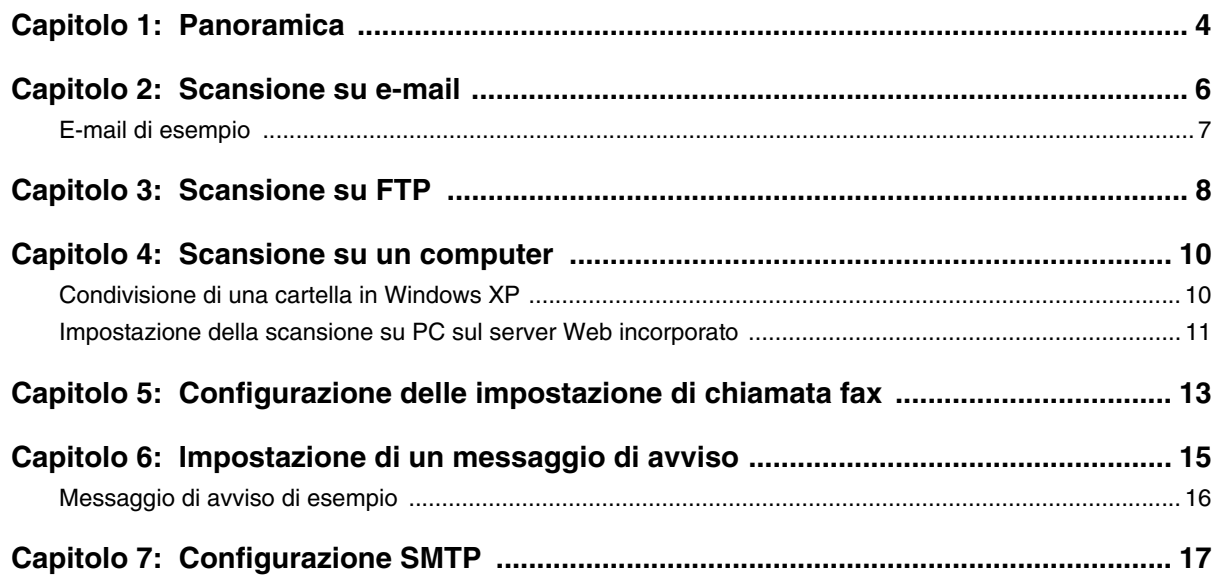

<span id="page-3-0"></span>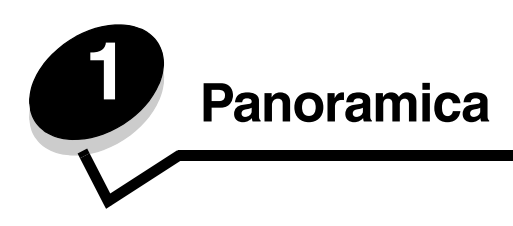

Tutte le funzioni descritte nella presente guida devono essere impostate mediante il server Web incorporato. Per accedere al server Web incorporato:

- **1** Aprire un browser Web.
- **2** Nella barra degli indirizzi, digitare l'indirizzo della stampante di rete o l'indirizzo IP del server di stampa, quindi premere **Invio**.

Se non si conosce l'indirizzo IP della stampante, è possibile rilevarlo stampando una pagina di configurazione dalla stampante. Per stampare la pagina di configurazione:

- **1** Accertarsi che la stampante sia accesa e che sia visualizzato il messaggio **Pronta**.
- 2 Sul pannello di controllo, premere **A**.
- **3** Premere più volte  $\triangle$  o  $\blacktriangledown$  fino a visualizzare stampa report, quindi premere  $\sqrt{\ }$ .
- **4** Premere più volte  $\triangle$  o  $\blacktriangledown$  fino a visualizzare **Pagina di configurazione**, quindi premere  $\sqrt{\ }$ .

Dopo la stampa della pagina di configurazione, viene visualizzato il messaggio **Pronta**. L'indirizzo IP si trova sul lato destro della prima pagina.

Dopo aver aperto la pagina Web incorporata, selezionare **Destinazione scansione** dal menu Directory sul lato sinistro della pagina per impostare una nuova destinazione di scansione.

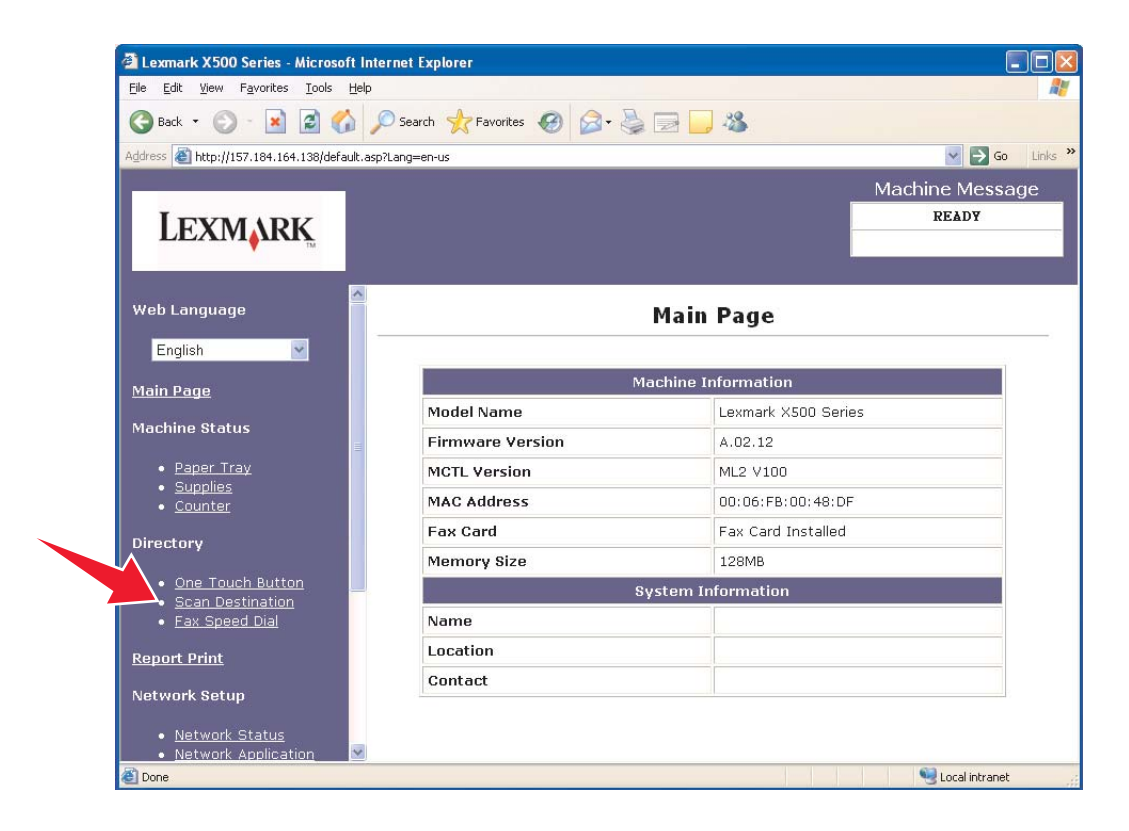

#### **Panoramica**

Sotto l'etichetta Nuova destinazione, aprire il menu a discesa definito come **Aggiungi nuovo tipo**. Selezionare il tipo di destinazione di scansione che si desidera aggiungere, quindi consultare la sezione corrispondente in questa guida per ulteriori istruzioni al riguardo.

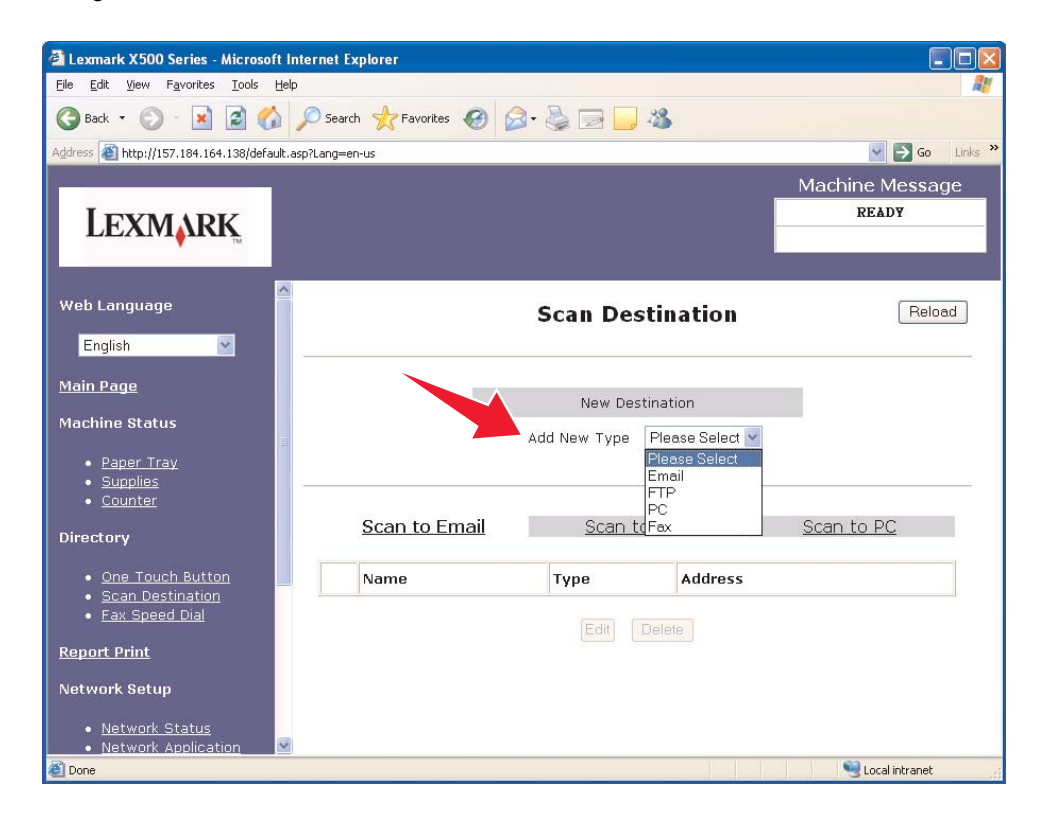

Per configurare le impostazioni Messaggio di avviso o Impostazioni SMTP, vedere **[Impostazione di un messaggio di](#page-14-1)  [avviso a pagina 15](#page-14-1)** e **[Configurazione SMTP a pagina 17](#page-16-1)**.

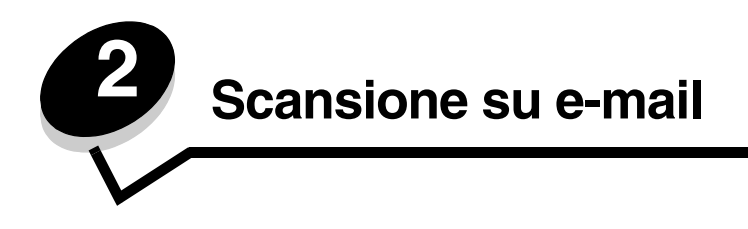

<span id="page-5-0"></span>**Nota:** Per utilizzare questa funzione è necessario configurare il protocollo SMTP. Per ulteriori informazioni, vedere **[Configurazione SMTP a pagina 17](#page-16-1)**.

Dopo aver selezionato **E-mail** dal menu a discesa Aggiungi nuovo tipo, verranno visualizzate le seguenti informazioni da completare:

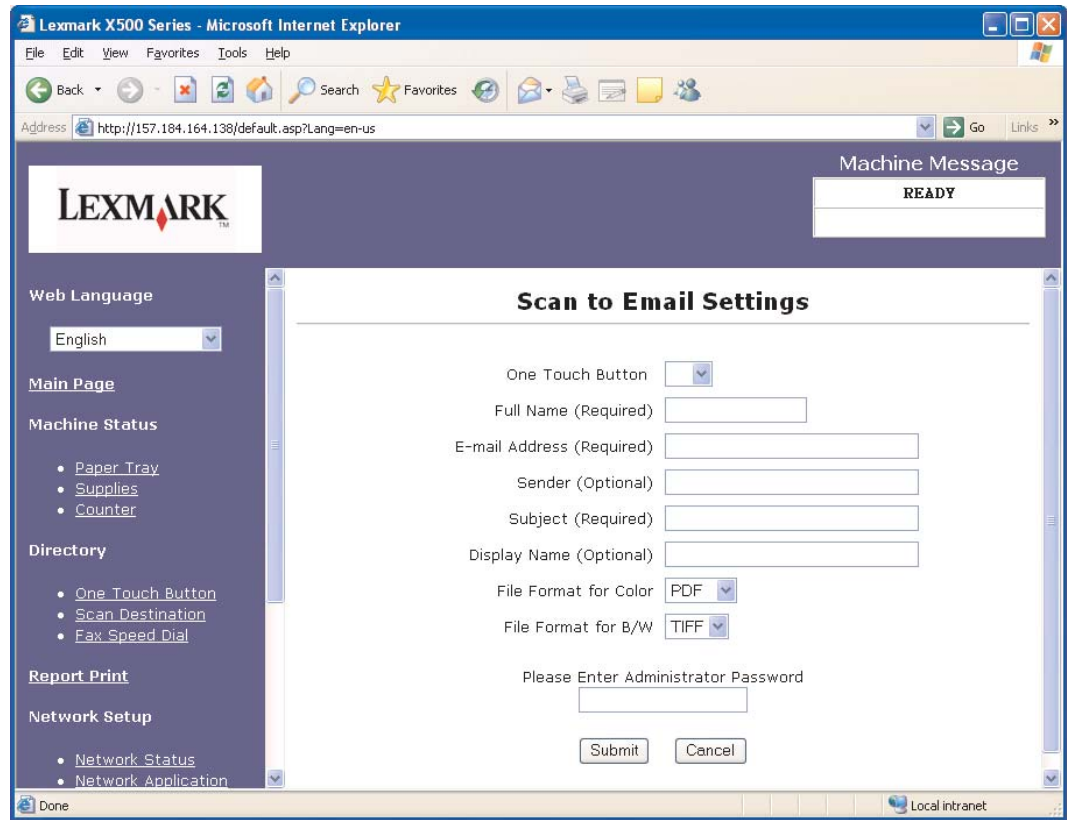

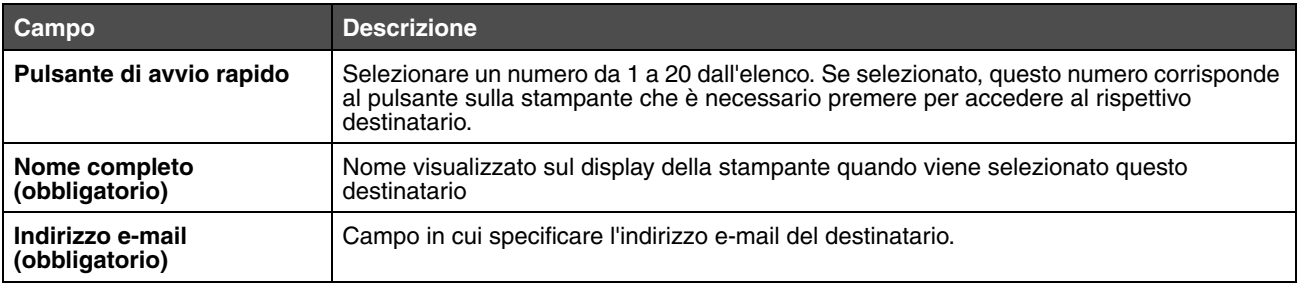

#### **Scansione su e-mail**

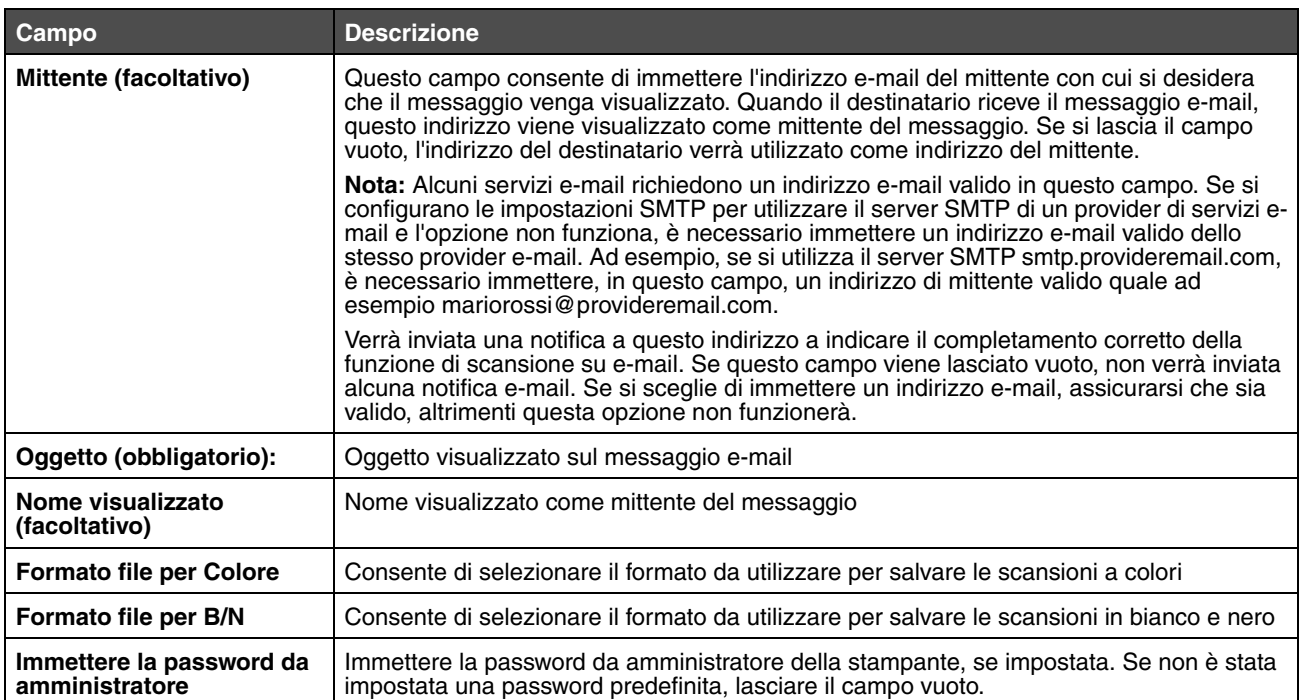

## <span id="page-6-0"></span>*E-mail di esempio*

Nella sezione seguente si riporta il formato in cui la stampante invia i messaggi e-mail. Il testo tra virgolette si riferisce la nome del campo in cui l'utente ha immesso le informazioni. Salvo diversamente indicato in parentesi, questi campi si trovano sulla pagina di impostazione Scansione su indirizzo e-mail.

#### *Scansione su indirizzo e-mail*

Da: "Nome visualizzato" <"Mittente"> A: "Indirizzo e-mail" Oggetto: "Oggetto"

Corpo: [File allegato in formato specificato]

## *E-mail di notifica*

Da: <"E-mail Amministratore di sistema"> (Situato in Impostazioni SMTP)

A: "Mittente"

Oggetto: Invia notifica scansione

Corpo: Processo: Scansione su e-mail, "Indirizzo e-mail" Processo: Operazione completata

<span id="page-7-0"></span>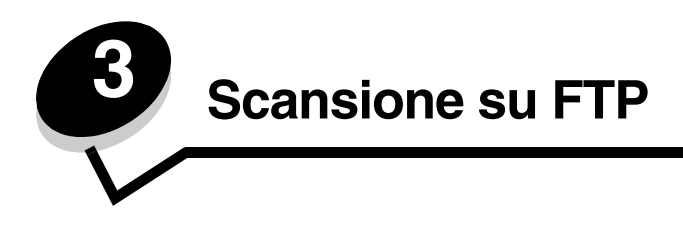

Dopo aver selezionato **FTP** dal menu a discesa Aggiungi nuovo tipo, verranno visualizzate le seguenti informazioni da completare:

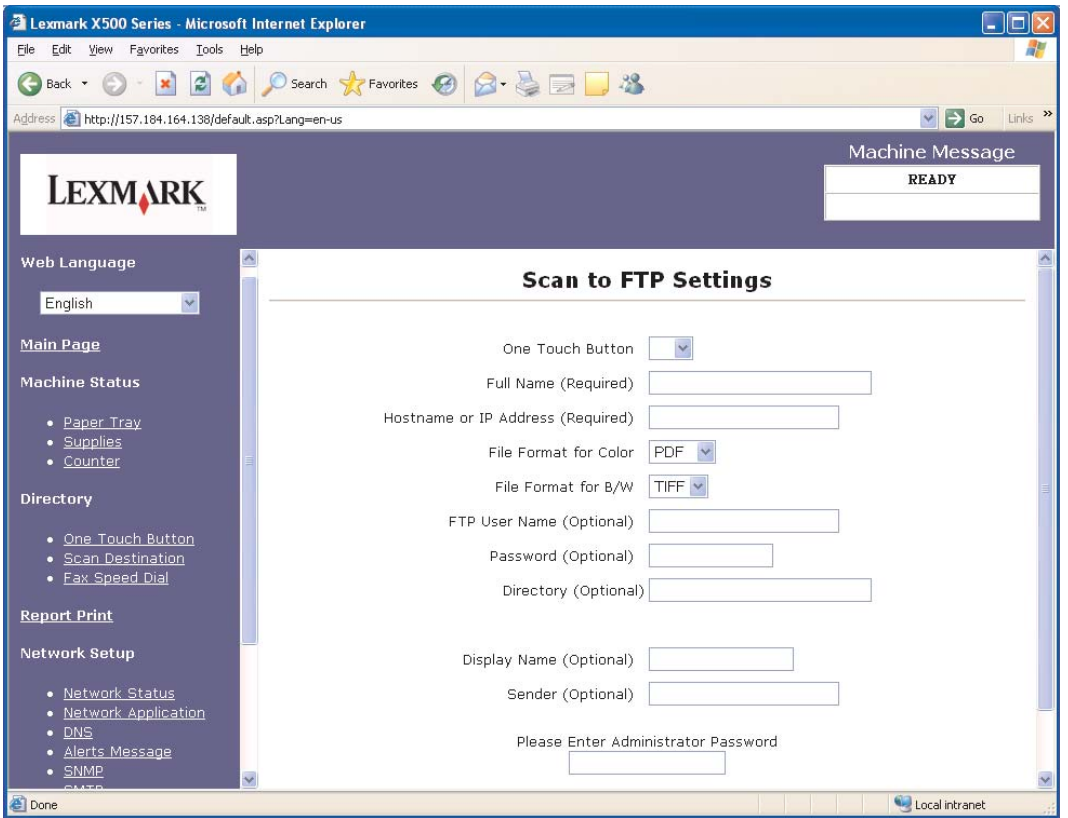

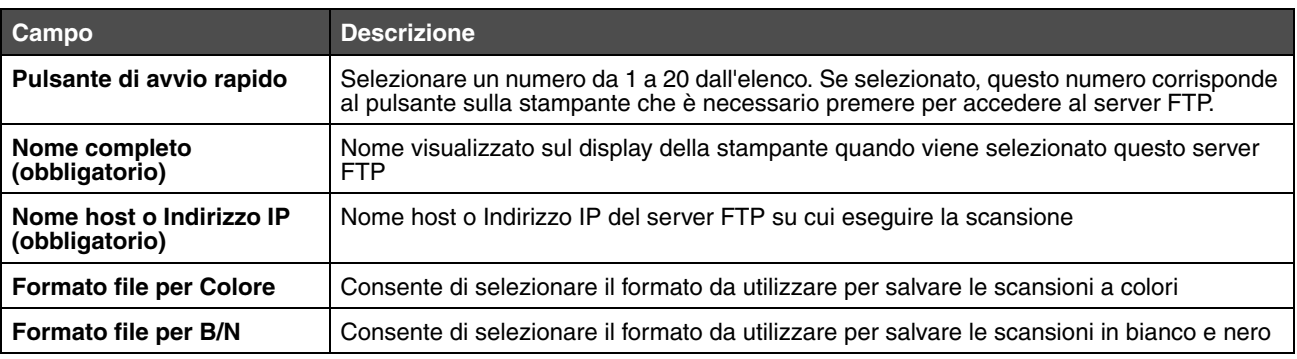

#### **Scansione su FTP**

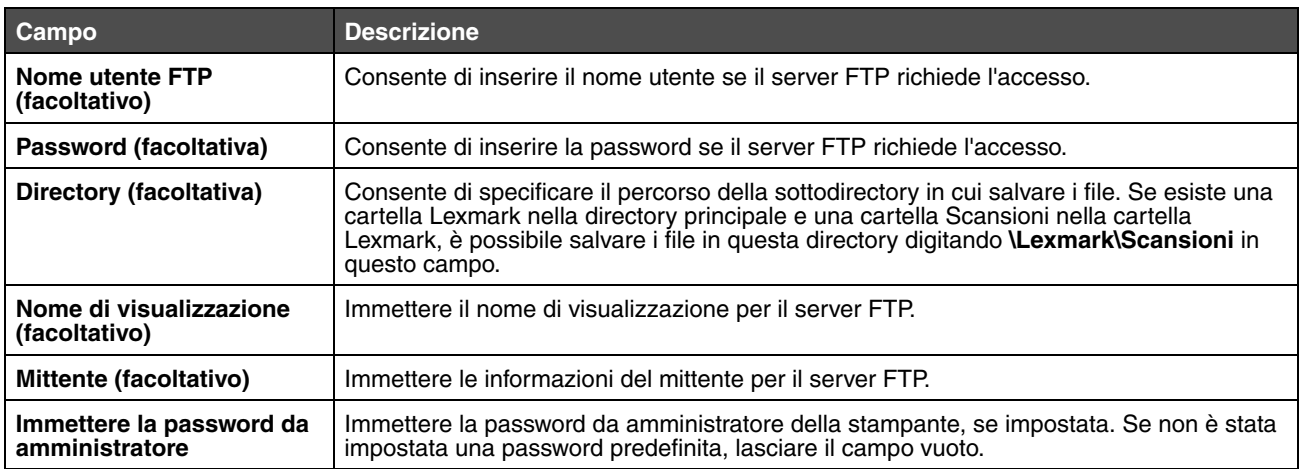

<span id="page-9-0"></span>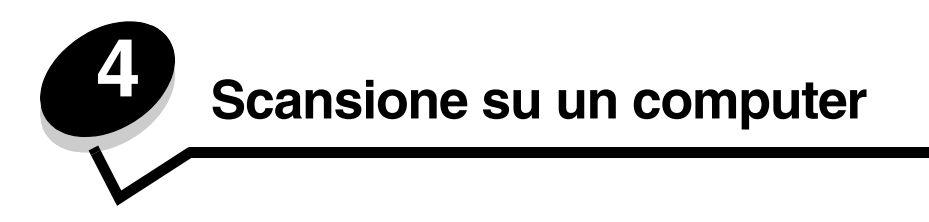

## <span id="page-9-1"></span>*Condivisione di una cartella in Windows XP*

Per eseguire una scansione su un computer, è necessario inviare i file a una cartella condivisa sul computer. Per condividere una cartella sul computer:

- **1** Fare clic con il pulsante destro del mouse sulla cartella, quindi selezionare **Proprietà**.
- **2** Selezionare la scheda **Condivisione**.

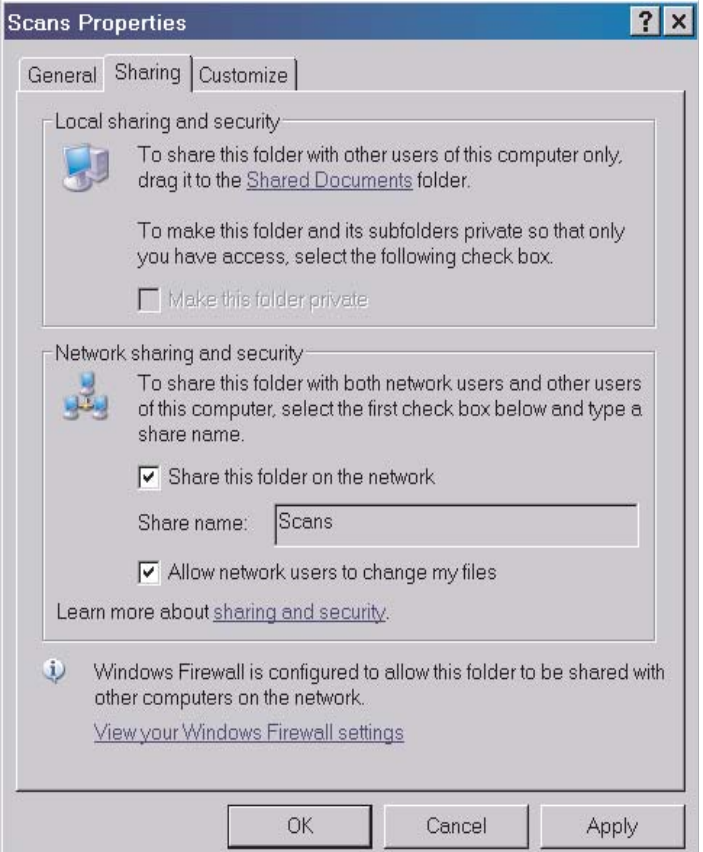

- **3** Sotto Condivisione rete e Sezione sicurezza, verificare che le caselle **Condividi questa cartella sulla rete** e **Consenti agli utenti di rete di modificare i file** siano entrambe selezionate. Il *Nome condivisione* è il nome utilizzato quando si esegue la scansione su questa cartella. Per impostazione predefinita, il nome di condivisione corrisponde al nome della cartella.
	- **Nota:** Se queste opzioni non vengono visualizzate sotto la scheda Condivisione, è possibile che la funzione di condivisione non sia abilitata. In tal caso, viene visualizzato un collegamento che consente di abilitare la condivisione tramite procedura guidata.

## <span id="page-10-0"></span>*Impostazione della scansione su PC sul server Web incorporato*

Dopo aver selezionato **PC** dal menu a discesa Aggiungi nuovo tipo, verrà richiesto di immettere le seguenti impostazioni:

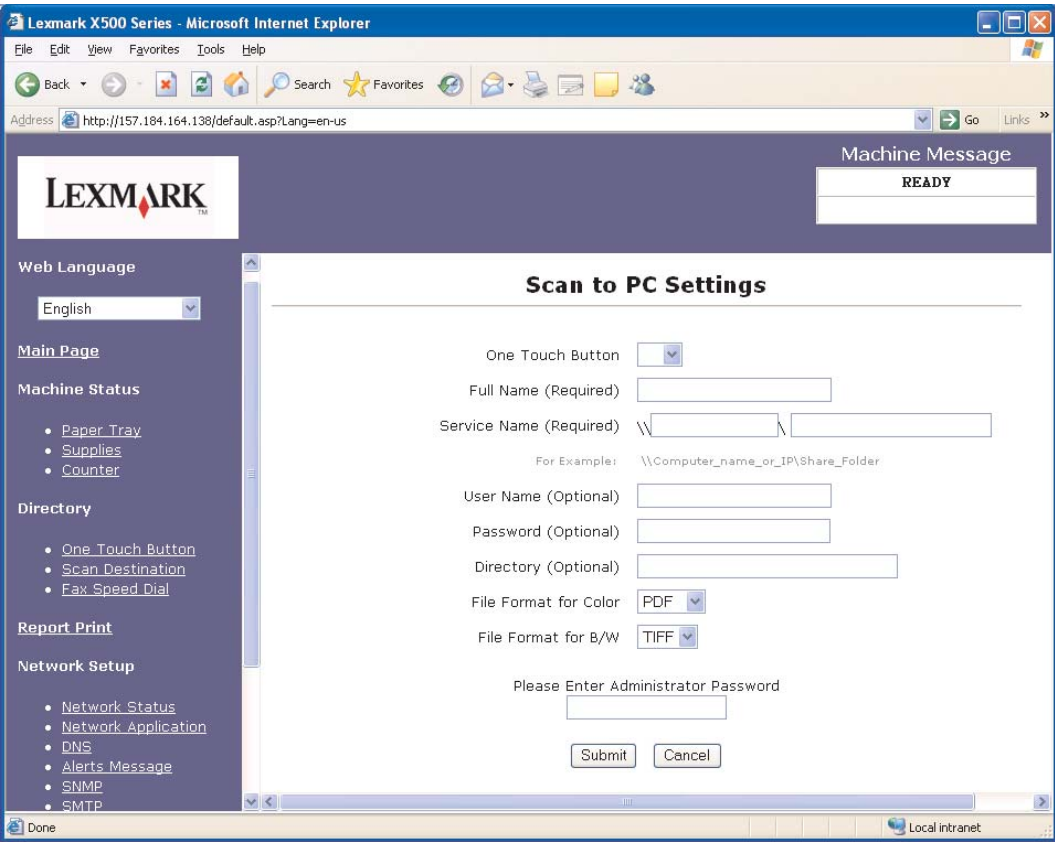

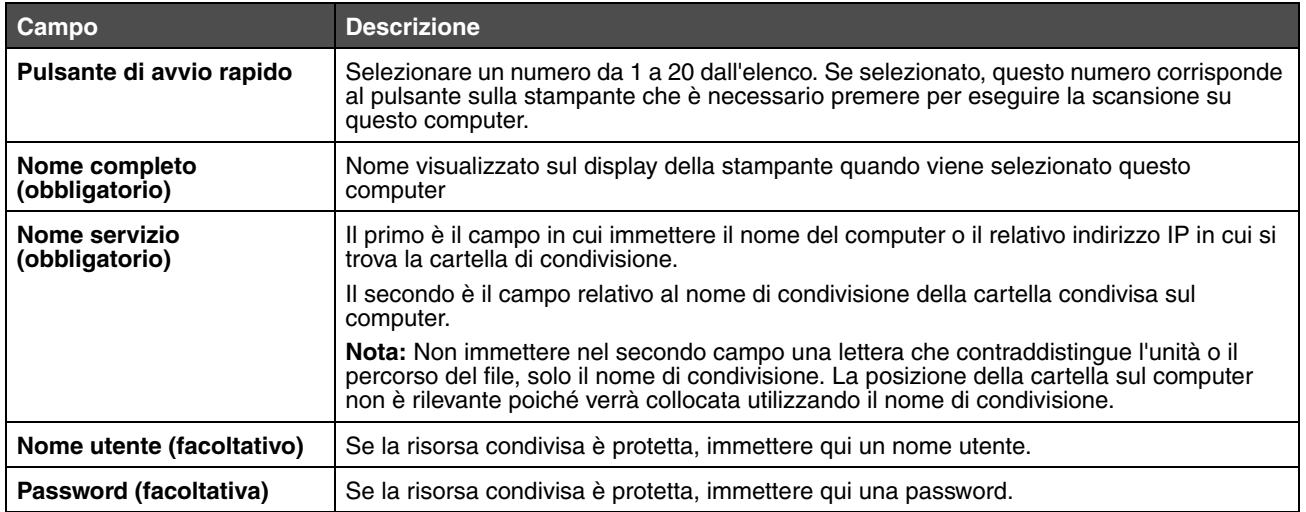

## **Scansione su un computer**

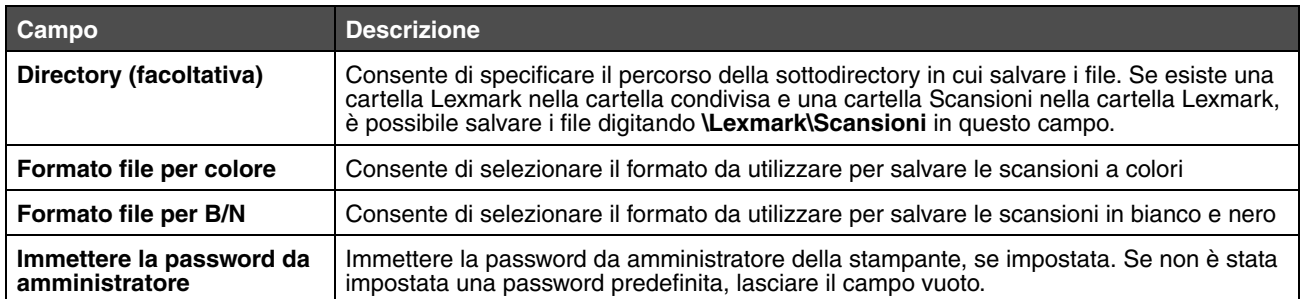

<span id="page-12-0"></span>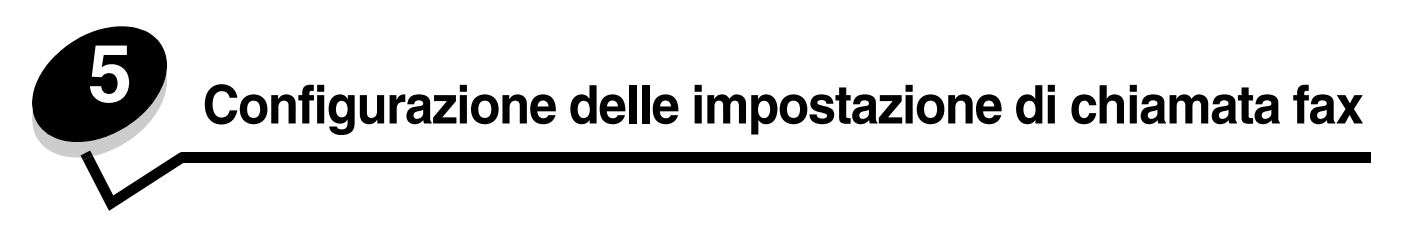

Dopo aver selezionato **Fax** dal menu a discesa Aggiungi nuovo tipo, verrà richiesto di immettere le seguenti informazioni:

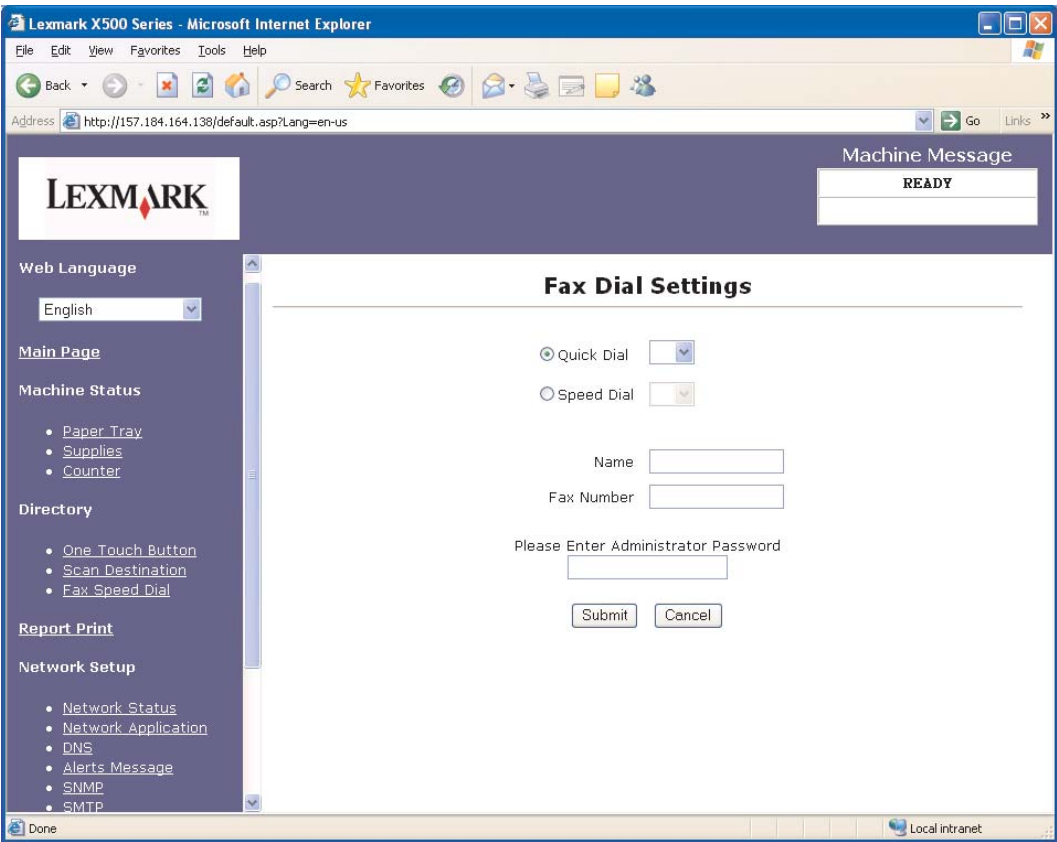

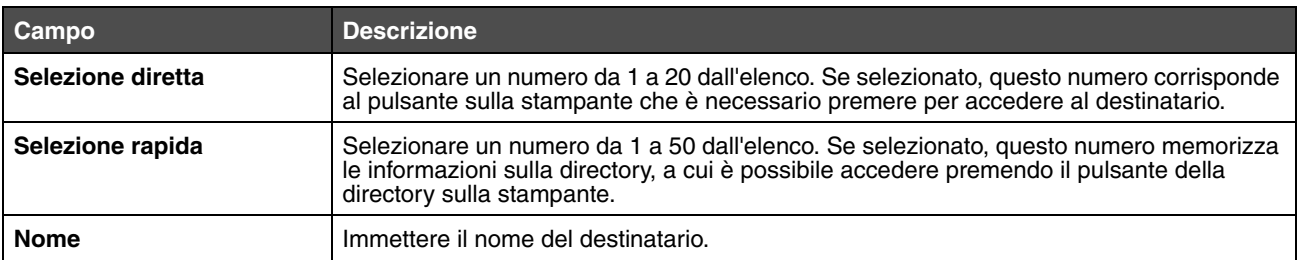

#### **Configurazione delle impostazione di chiamata fax**

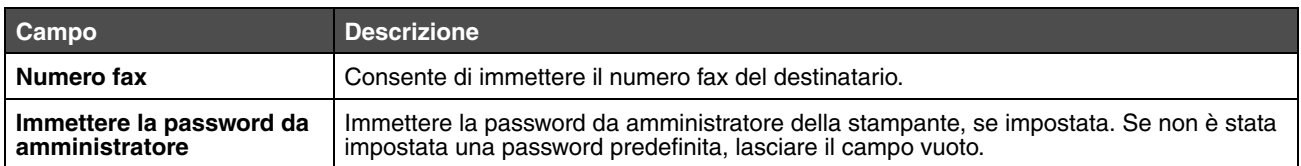

<span id="page-14-1"></span>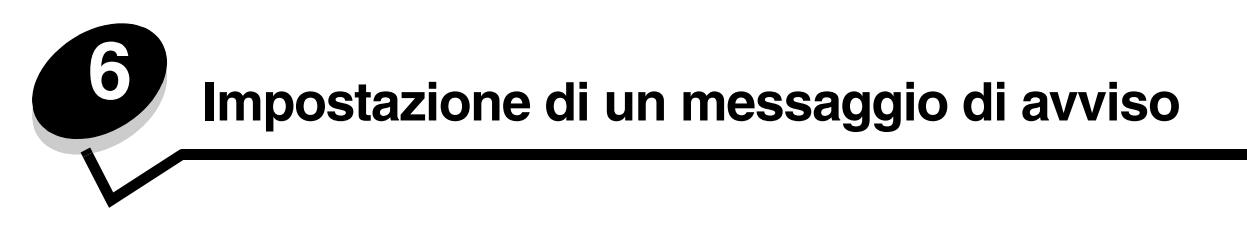

<span id="page-14-0"></span>**Nota:** Per utilizzare questa funzione è necessario configurare il protocollo SMTP. Per ulteriori informazioni, vedere **[Configurazione SMTP a pagina 17](#page-16-1)**.

Per impostare dei messaggi di avviso per questa stampante:

- **1** Accedere al server Web incorporato.
- **2** Dal menu **Impostazioni di rete**, fare clic sul collegamento **Messaggio di avviso**.

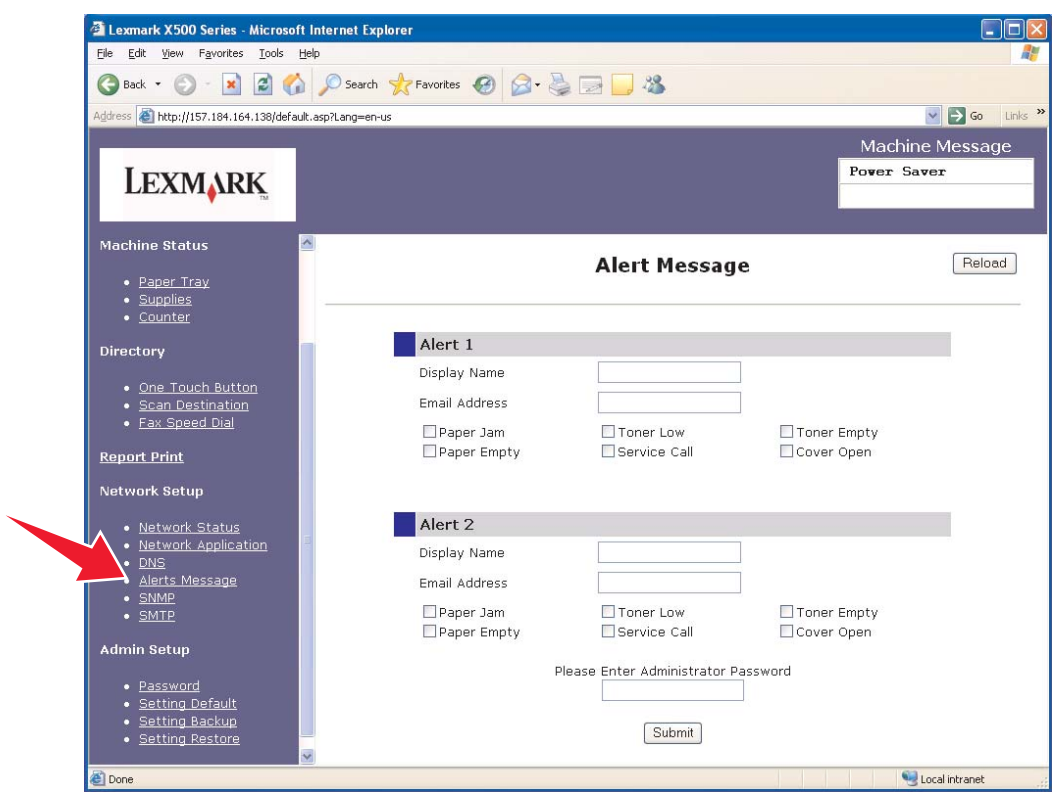

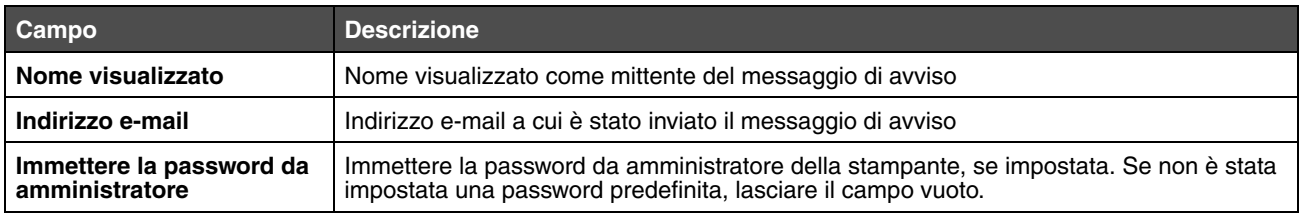

Le caselle di controllo sotto questi campi corrispondono ai tipi di avviso ricevuti da questo indirizzo. Selezionare tutti gli avvisi da inviare a ciascun utente, selezionando la casella accanto alla descrizione. Tutte le caselle selezionate saranno inviate a questo indirizzo. È possibile inviare diversi avvisi a due utenti differenti impostando l'Avviso 1 e l'Avviso 2 separatamente.

## <span id="page-15-0"></span>*Messaggio di avviso di esempio*

Di seguito si riporta il formato di un messaggio di avviso per il coperchio aperto. Il testo tra virgolette si riferisce al nome del campo in cui l'utente ha immesso le informazioni. Salvo diversamente indicato in parentesi, questi campi si trovano sulla pagina di impostazione dei messaggi di avviso.

Da: "Nome di visualizzazione", < "E-mail Amministratore di sistema" > (Campo E-mail Amministratore di sistema situato sulla pagina di impostazione SMTP) A: "Indirizzo e-mail"

Oggetto: Messaggio di avviso - <Coperchio aperto>

Corpo:

NOME PERIFERICA: "Nome sistema" (Situato sulla pagina di impostazione SMTP) MODELLO PERIFERICA: Lexmark Serie X500

INDIRIZZO MAC: 00:00:00:00:00:00 (Indirizzo MAC della stampante) LOCATION: "Location sistema" (Situata sulla pagina di impostazione SMTP)

Periferica rilevata:

. <Coperchio anteriore aperto>.

<span id="page-16-1"></span><span id="page-16-0"></span>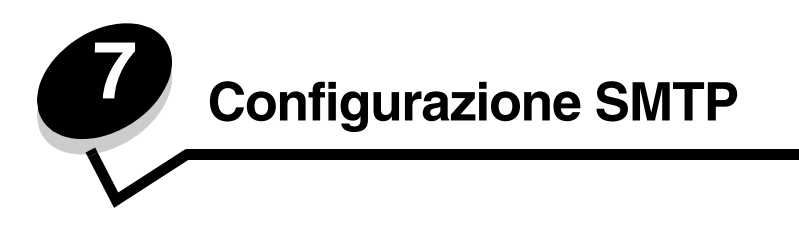

Per la configurazione delle impostazioni SMTP, selezionare **SMTP** dal menu Impostazioni di rete sul lato destro della pagina Web, quindi inserire le informazioni come descritto. Per il funzionamento della scansione su e-mail o dei messaggi di avviso, è necessario installare tali impostazioni nell'ordine specificato. È possibile ottenere la maggior parte delle informazioni, consultando il sito Web del provider di servizi e-mail.

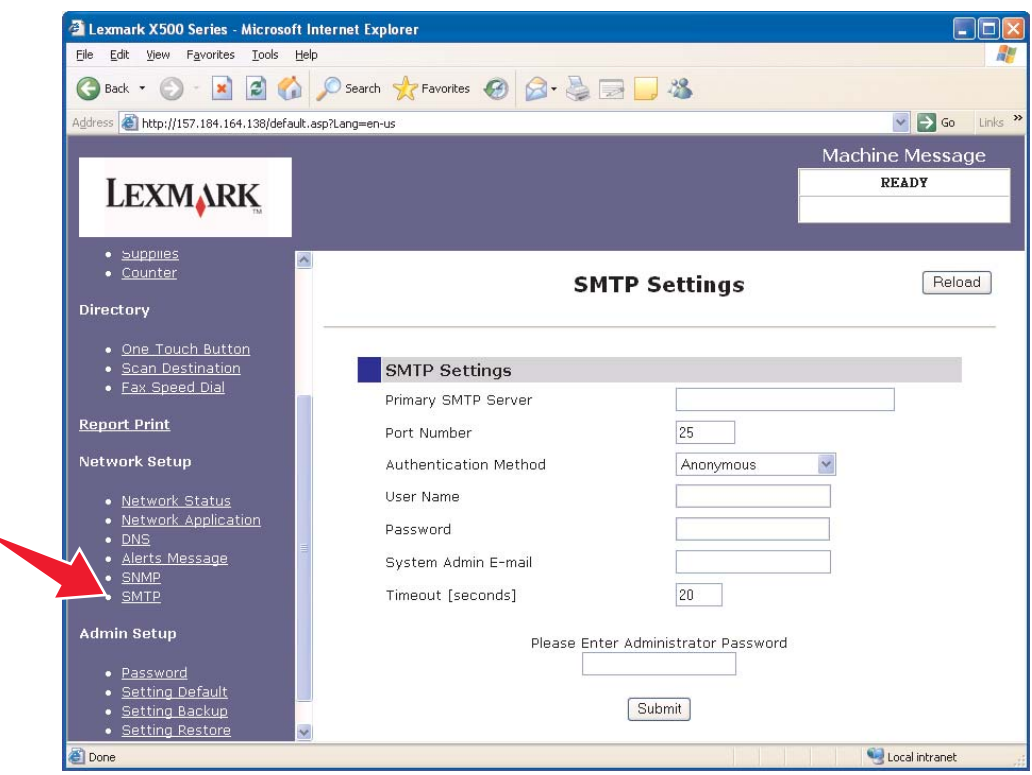

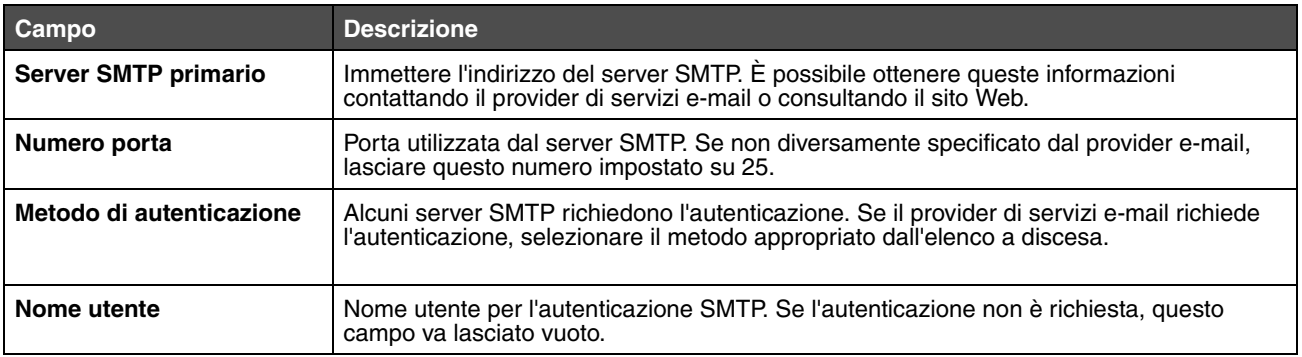

## **Configurazione SMTP**

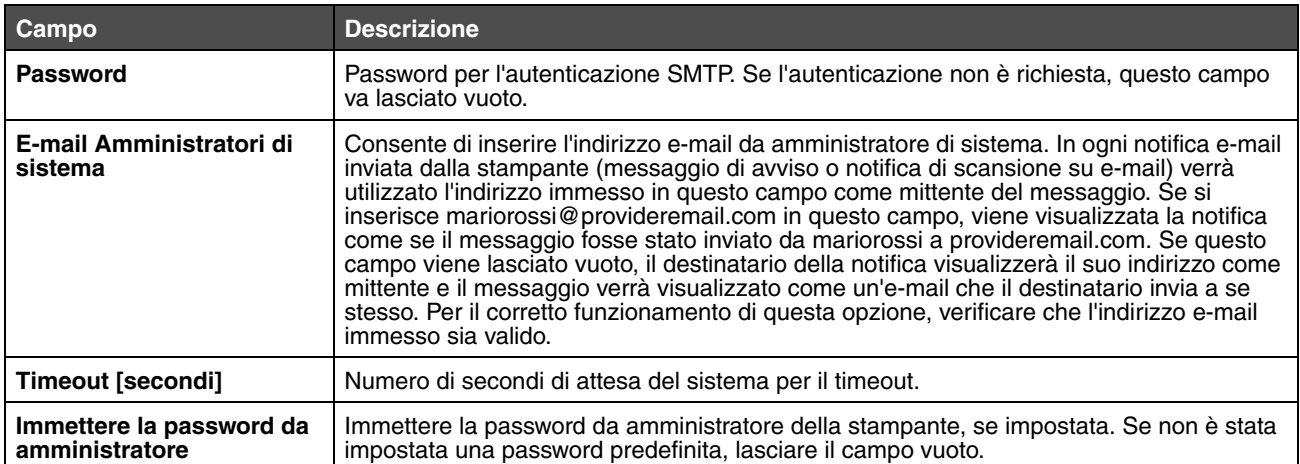